# *3357 - Reclamación de Índice de Productividad (Índice CONEAT) o de Grupos de Suelos CONEAT*

### **Descripción**

Este trámite es realizado con el fin de solicitar la revisión del Índice de Productividad (Índice CONEAT) o de los Grupos de suelos CONEAT que contiene un determinado padrón.

# **¿Qué requisitos previos debo cumplir para la realización del trámite?**

Esta información se encuentra disponible en la web. Para acceder a la misma debe dirigirse al siguiente enlace y buscar allí el trámite por su nombre: <https://www.gub.uy/tramites/>

# **¿Qué requerimientos necesita para poder realizar este trámite en línea?**

El usuario debe ingresar a la página del Portal del Estado [https://www.gub.uy](https://www.gub.uy/) o directamente a la página del MGAP (Ministerio de Ganadería, Agricultura y Pesca) <https://www.gub.uy/ministerio-ganaderia-agricultura-pesca>

Una vez allí debe ubicar el trámite que desea realizar y seleccionar "Iniciar trámite en línea".

También debe verificar su identidad de forma presencial. Para eso debe concurrir a los Puntos de Atención al Cliente (PAC), los cuales están identificados en el siguiente enlace: <https://portal.gub.uy/wps/portal/peu/subhomes/pac>

Si el ciudadano dispone de cédula de identidad electrónica y el correspondiente dispositivo de lectura, podrá autenticarse para realizar el trámite utilizando la modalidad de firma avanzada. En este caso el ciudadano también puede gestionar en línea el aumento de nivel de garantía de su identidad ingresando a: [https://www.gub.uy/tramites/validacion-identidad-usuario-gubuy](https://www.gub.uy/tramites/validacion-identidad-usuario-gubuy-id-uruguay)[id-uruguay](https://www.gub.uy/tramites/validacion-identidad-usuario-gubuy-id-uruguay)

# **¿Cuáles son los pasos que debo seguir para realizar este trámite en línea?**

Se debe completar el formulario de ingreso de la solicitud con los datos necesarios para iniciar el trámite.

Convenciones generales en el ingreso de la información:

- Asterisco (\*) a la derecha de la descripción de los datos indica que la información debe ser completada en forma obligatoria.
- Símbolo de pregunta asociado a un campo le proporciona información de utilidad.
- En la parte inferior de las distintas secciones se presentan las siguientes acciones posibles: Anterior (vínculo para ir a la sección anterior), Siguiente (botón para ir a la siguiente sección) y Finalizar (culmina con la tarea).
- Las grillas tienen un enlace 'Agregar' que permite insertar líneas en la misma.

### **FORMULARIO DE INGRESO DE UN TRÁMITE**

El formulario está formado por una serie de secciones, en las que el ciudadano debe ir ingresando la información requerida.

➢ **Ingresar Solicitud**

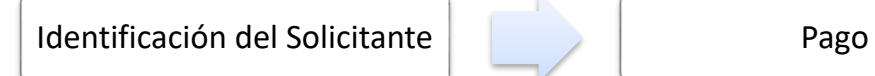

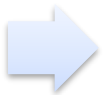

#### **1. IDENTIFICACIÓN DEL SOLICITANTE**

En esta sección se solicitan los datos personales del solicitante, los datos específicos del presente trámite, así como el consentimiento para incorporar la información suministrada a la base de datos, en el marco de la ley N° 18.331 de Protección de Datos Personales y acción de Habeas Data (LPDP).

#### **a. Identificación del solicitante**

Los datos personales se obtienen a través de ID Uruguay al momento de autenticarse

- Tipo de Documento
- Número de Documento\*
- Apellidos\*
- Nombres\*

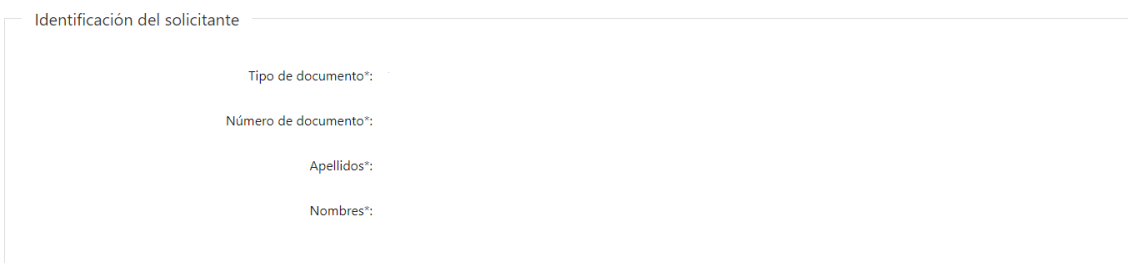

### **b. Datos de Contacto**

- Teléfono\*
- Otro Teléfono
- Correo Electrónico\*

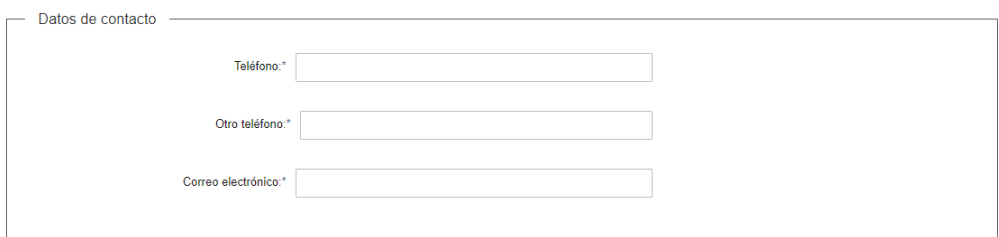

#### **c. Padrones solicitados**

- Departamento\*
- Padrón\*

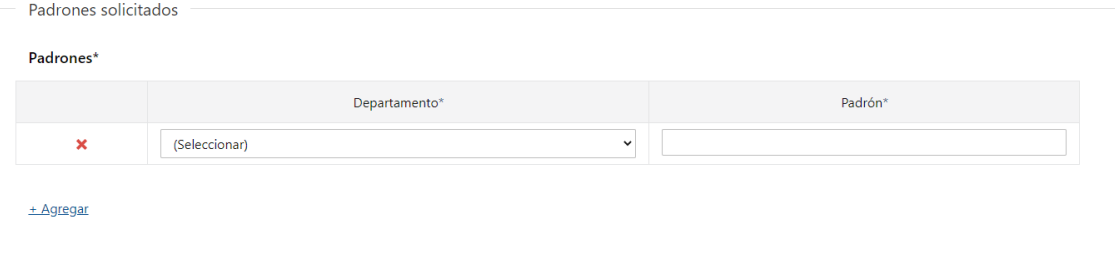

#### **d. Archivos solicitados**

- Seleccionar una opción\*: Propietario, Representante legal
- Carta poder: Obligatorio si se selecciona la opción "Representante legal"
- Propiedad del padrón\*
- Fotografía aérea o fotocopia láser de la misma a escala 1:20.000\*
- Memoria descriptiva detallada\*
- Fundamentación Técnica\*

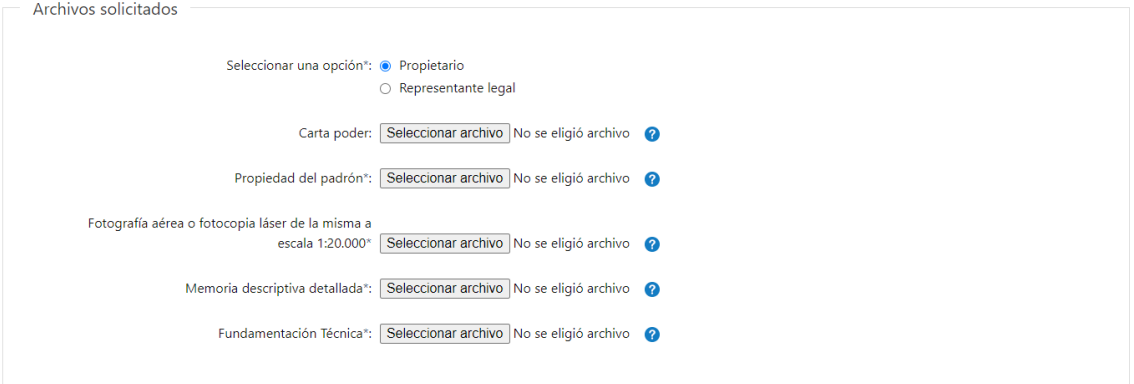

#### **e. Cláusula de consentimiento informado**

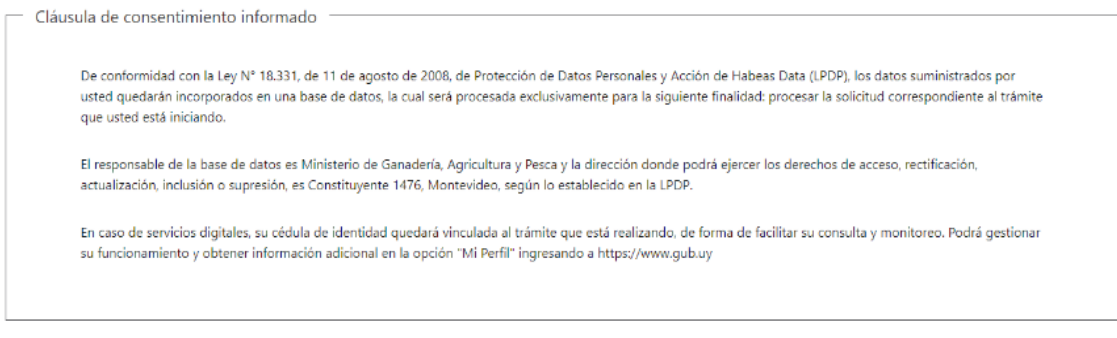

Siguiente  $>>$ 

#### **2. Pago**

El ciudadano debe indicar la forma de pago:

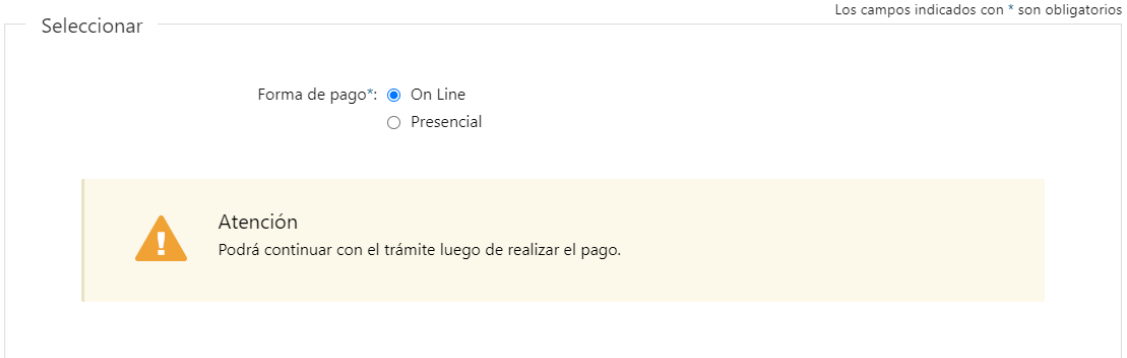

**Pago online**: El pago del timbre se realiza de forma online.

Se deberá presionar el botón Pagar Timbre y efectuar el pago correspondiente.

Luego se muestra un mensaje con el resultado del pago, que puede ser: Confirmado, Pendiente o Error en el Pago.

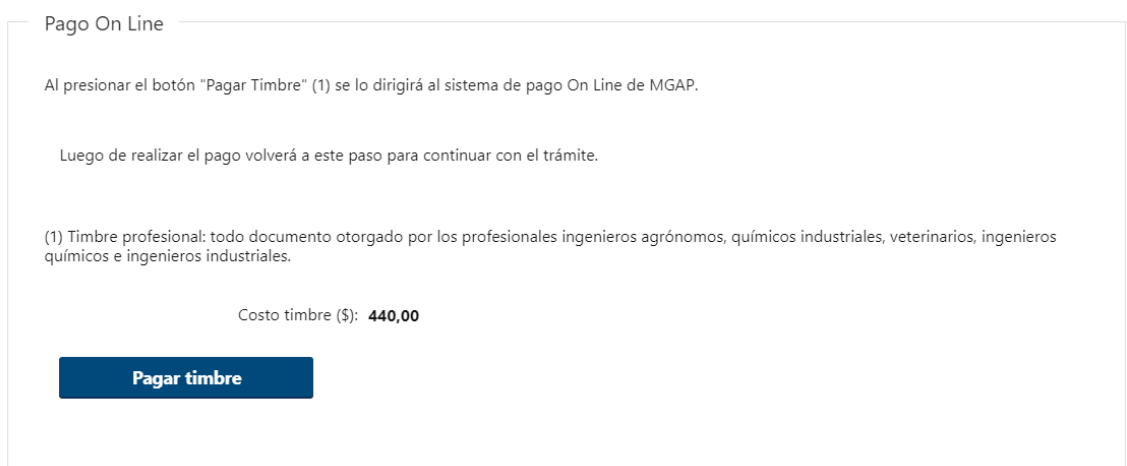

Al presionar el botón Pagar Timbre se invoca a la pasarela de Pagos, donde deberá seleccionarse la forma de pago deseada:

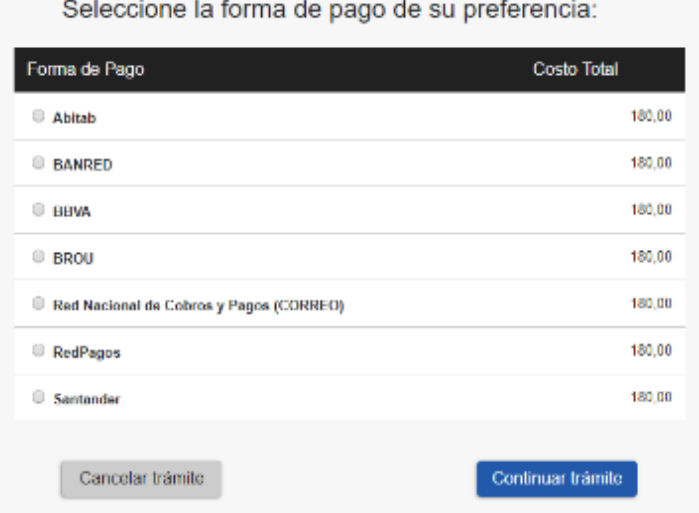

En el caso de seleccionar un medio de pago distinto a Transferencia Bancaria, se habilita la impresión del código de barras, que será el comprobante con el que debe dirigirse a la red de cobranza seleccionada:

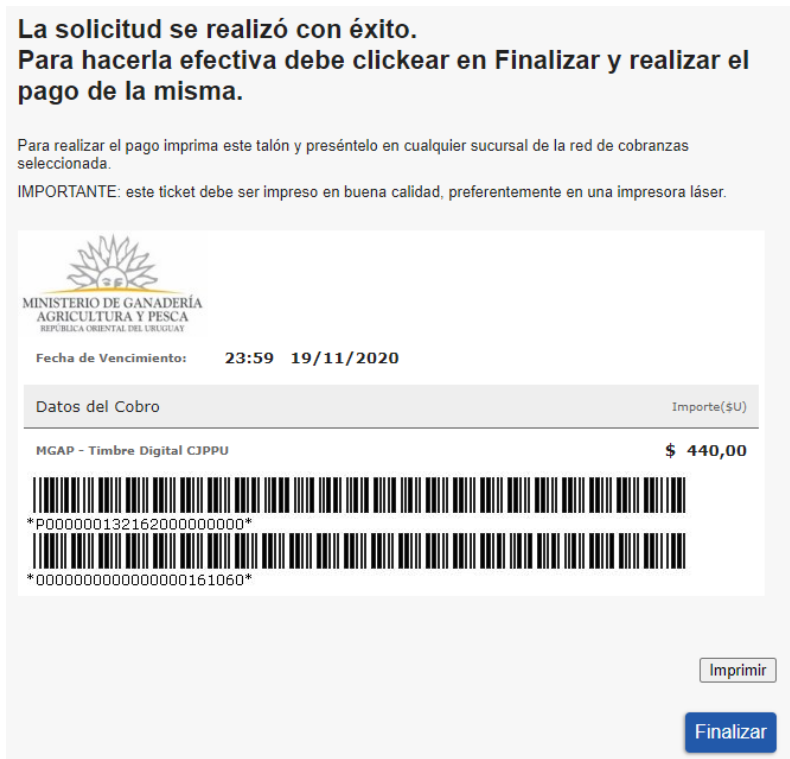

A continuación, dependiendo del resultado del Pago, se emitirá uno de los siguientes mensajes:

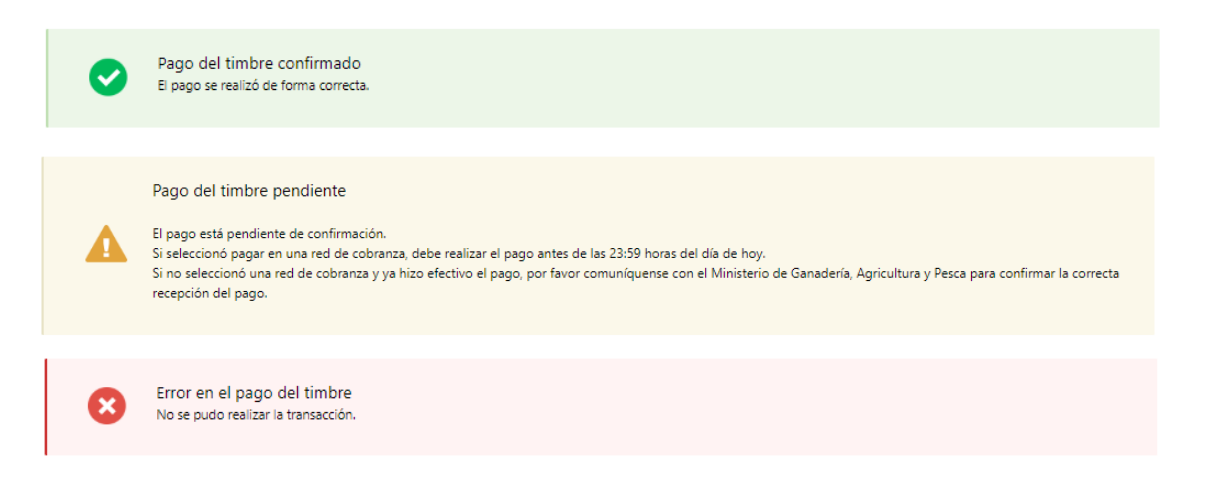

**Pago Presencial:** El pago del trámite se hará en las oficinas del MGAP presentando el timbre profesional físicamente.

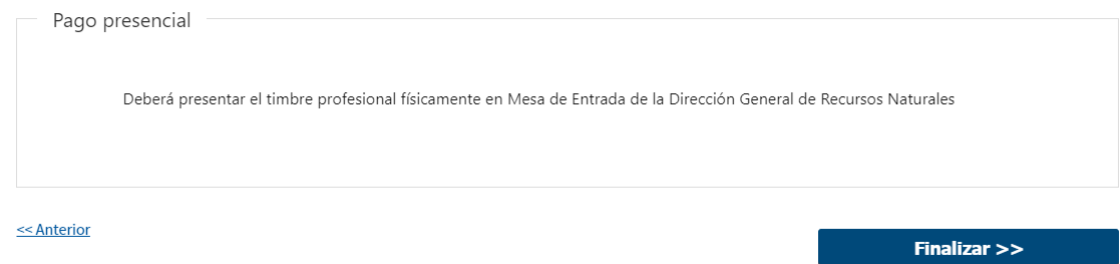

#### ➢ **Confirmación de inicio de trámite**

Al finalizar el ingreso de la solicitud, se notifica vía correo electrónico que el trámite ha sido iniciado. Se incluye información de interés para su seguimiento.

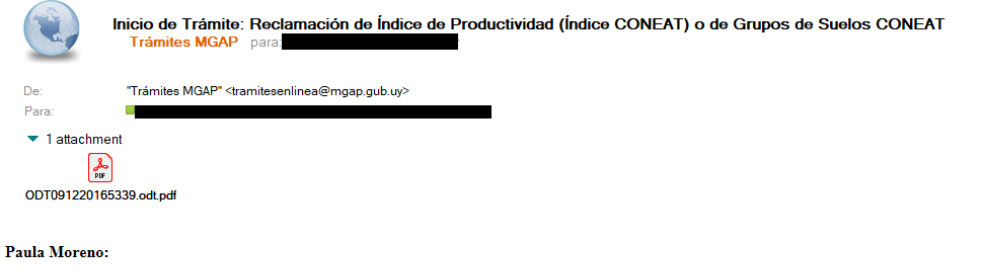

Su trámite ha iniciado exitosamente con el número 17253. Para verlo puede acceder a su bandeja de entrada mediante el siguiente enlace y ubicarlo por su número

Para dar seguimiento a este trámite: 1) Acceda al siguiente enlace 2) Ingrese el código de seguimiento que se le ha asignado 2L9QIINQP.

Este es un correo automático que no recibe respuestas. Por asistencia o consultas puede comunicarse telefónicamente al 0800 INFO(4363) o \*463 para celulares de ANTEL.

#### **MODIFICACIÓN DE DATOS DE LA SOLICITUD**

#### ➢ **Solicitud de Corrección de Datos**

Luego de iniciado el trámite, se realiza un proceso de revisión de los datos ingresados en el formulario. En caso de encontrar observaciones, se le notifica vía correo electrónico el detalle de las mismas.

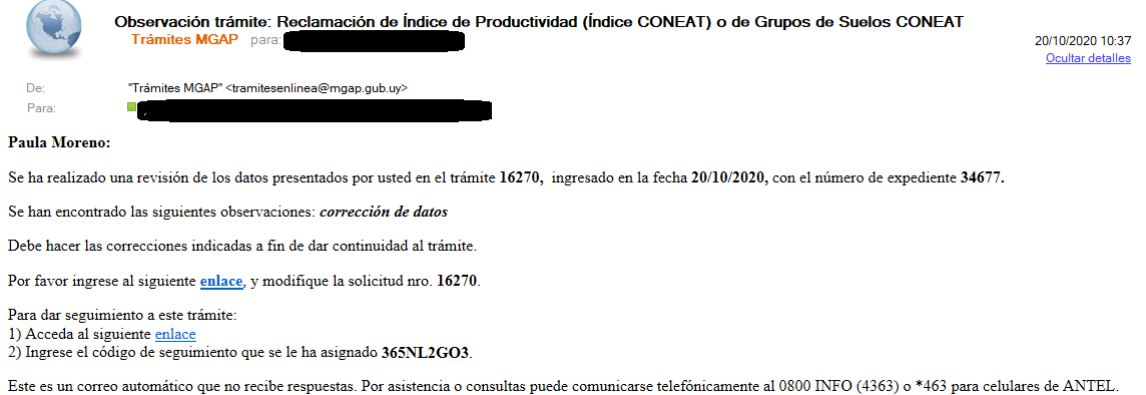

#### ➢ **Modificar Solicitud**

En caso de recibir una comunicación vía correo electrónico, indicando que hay observaciones al trámite iniciado, debe acceder al enlace allí indicado y realizar las modificaciones que le fueron requeridas.

El formulario al que accede es similar al formulario de ingreso, contando con un paso previo al inicio, donde se indican las observaciones que le fueron realizadas.

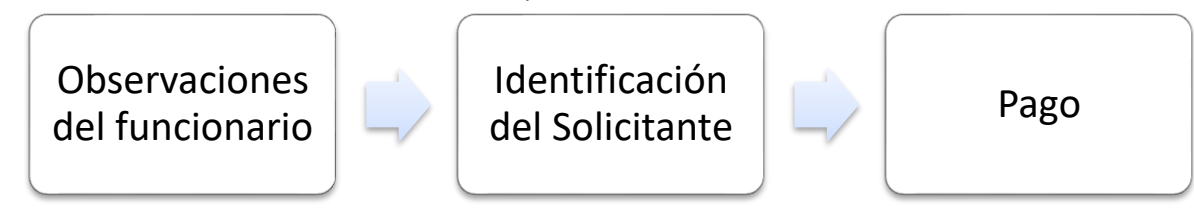

#### **1. OBSERVACIONES DEL FUNCIONARIO**

En esta sección se visualizan las observaciones realizadas por el funcionario.

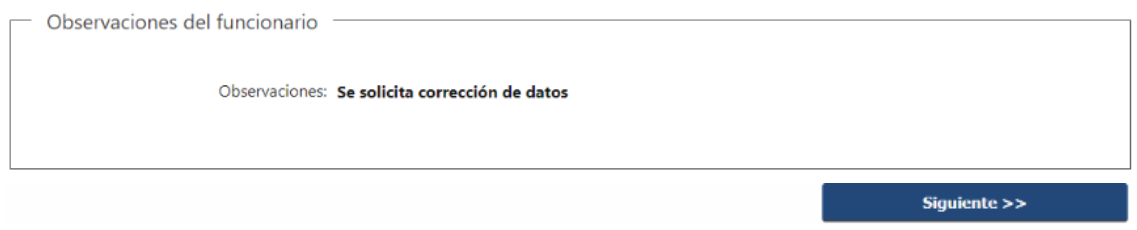

#### **2. DATOS INGRESADOS EN EL FORMULARIO DE INGRESO**

En las secciones subsiguientes, puede acceder a los datos que han sido provistos en el Formulario de Ingreso de la solicitud, a fin de modificar lo que corresponda en función de las observaciones que le fueron realizadas.

Se puede modificar y/o eliminar cualquier dato o archivo adjunto que haya ingresado anteriormente en el formulario.

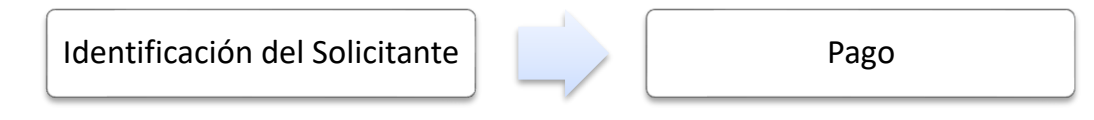

#### **APROBACIÓN DEL INICIO DEL TRÁMITE**

Una vez que los datos provistos en el formulario han sido validados por el funcionario, recibirá una comunicación con la aceptación del ingreso de la solicitud. En el correo electrónico recibido se provee información de interés para realizar el seguimiento del trámite.

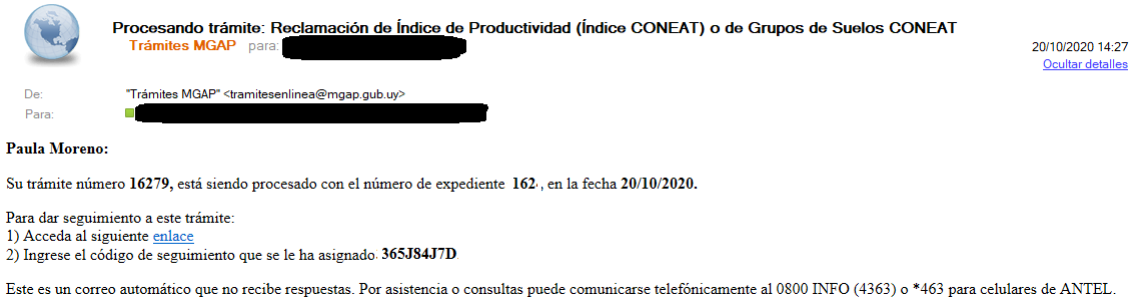

### **¿Dónde puedo hacer seguimiento de mis Trámites?**

Puede hacer el seguimiento de los trámites en los que participó accediendo con su usuario en el siguiente enlace:<https://tramites.gub.uy/seguimiento>

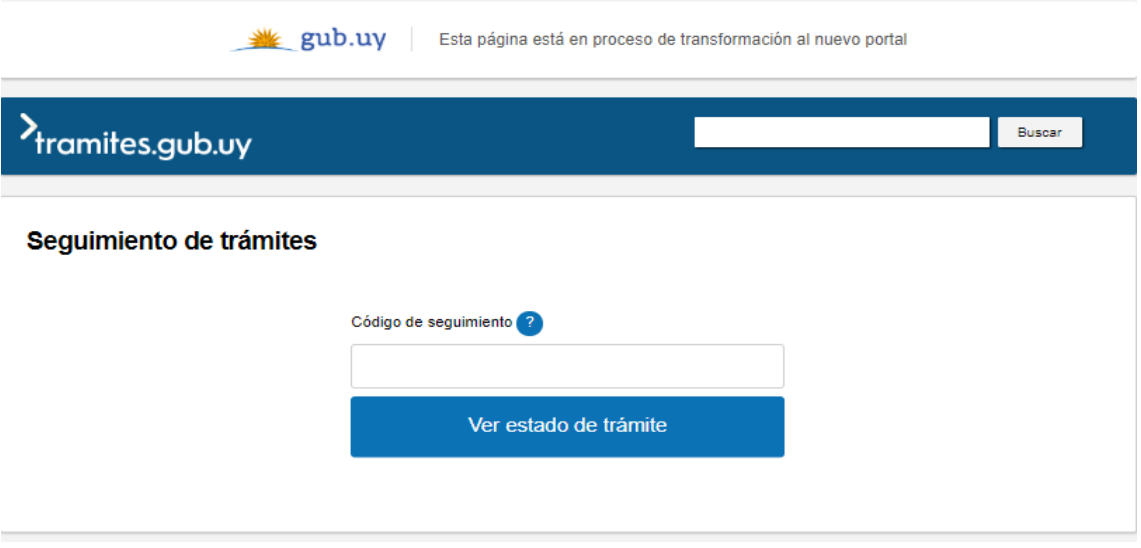

Únicamente tendrá acceso a los pasos del trámite en los que participó el usuario logueado.

### **¿Cómo continúa el trámite dentro del organismo una vez iniciado en línea?**

Luego de iniciado el trámite, la información recibida es analizada por Mesa de Entrada quien puede realizar una de las siguientes acciones:

- Aprobar Solicitud: Indica que se ha completado correctamente la información solicitada y continúa con el trámite dentro del organismo.
- Solicitar Corrección de Datos: El trámite es devuelto al ciudadano a fin de que realice las correcciones solicitadas por el funcionario en las observaciones. Esto ya ha sido detallado en el punto 'Modificación de datos de la solicitud'.
- Cancelar el trámite: Se procede a la cancelación del trámite.

El ciudadano recibe un correo electrónico indicando la acción realizada. Si se solicita corrección de datos o se cancela el trámite se adjuntan las observaciones/motivo del rechazo respectivamente.

En caso de que se haya aprobado el inicio del trámite, Mesa de Entrada envía la documentación ingresada por el ciudadano a la oficina de CONEAT para su análisis.

El funcionario de la oficina CONEAT realiza el estudio de los índices del trámite. En caso de necesitar información adicional, se generan y envían por correo electrónico dichas observaciones al ciudadano para que envíe o presente documentación o datos adicionales. Una vez que el funcionario cuenta con toda la información necesaria para elaborar un informe, procede a aprobar la solicitud, el expediente es enviado a la oficina de Cartografía para su análisis.

El funcionario de la oficina de Cartografía evalúa la información del trámite. En caso de necesitar información adicional, se envían por correo electrónico dichas observaciones al ciudadano. Una vez que el funcionario cuenta con toda la información necesaria elabora el informe final del trámite que es enviado a la Dirección de Suelos y Agua.

La Dirección de Suelos y Agua revisa el informe final emitido por Cartografía, posteriormente se envía a CONEAT donde se elabora el documento de resolución.

Posteriormente el trámite pasa a Secretaría de Suelos para Citar al Ciudadano con el fin de notificarlo. Se le envía un correo electrónico al ciudadano indicando que finalizó el trámite.

### **¿Dónde puedo realizar consultas?**

En los canales de Atención Ciudadana:

- En forma telefónica a través del 0800 INFO (4636) o \*463.
- Vía web a través del mail: [atencionciudadana@agesic.gub.uy](mailto:atencionciudadana@agesic.gub.uy)
- En forma presencial en los Puntos de Atención Ciudadana, ver direcciones en [www.atencionciudadana.gub.uy](http://www.atencionciudadana.gub.uy/)

En la Dirección General de Recursos Naturales:

- En forma telefónica a través del 2309 7025 / 6008.
- Vía web a través del mail:coneat@mgap.gub.uy.